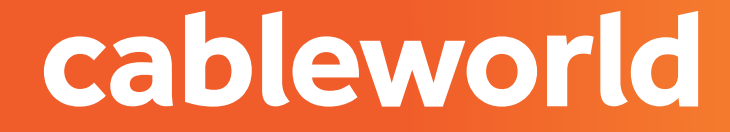

### fibra

# ROUTER FIBRA AC OPTIXSTAR EG8145X6

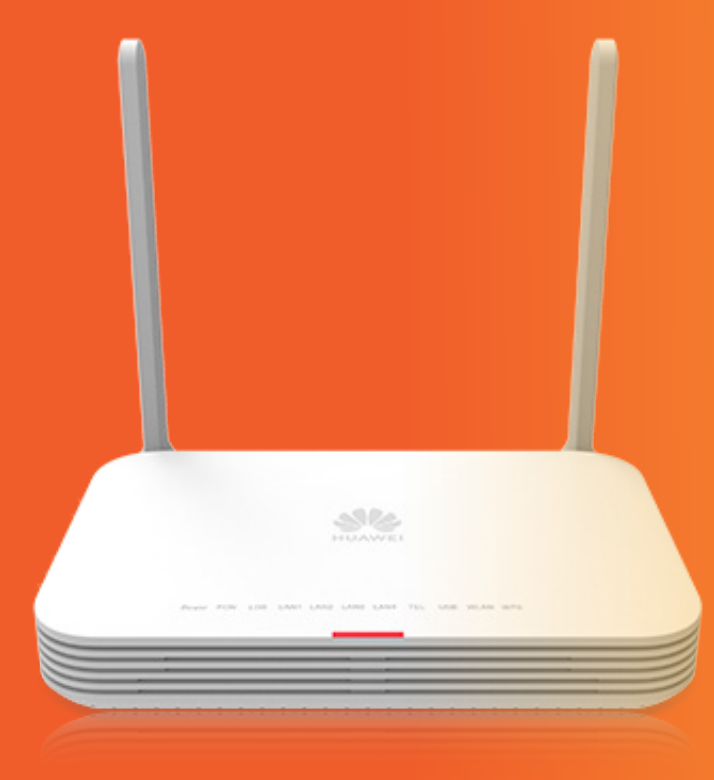

#### cableworld

fibra

# 1. ACCEDER AL PANEL DE CONFIGURACIÓN

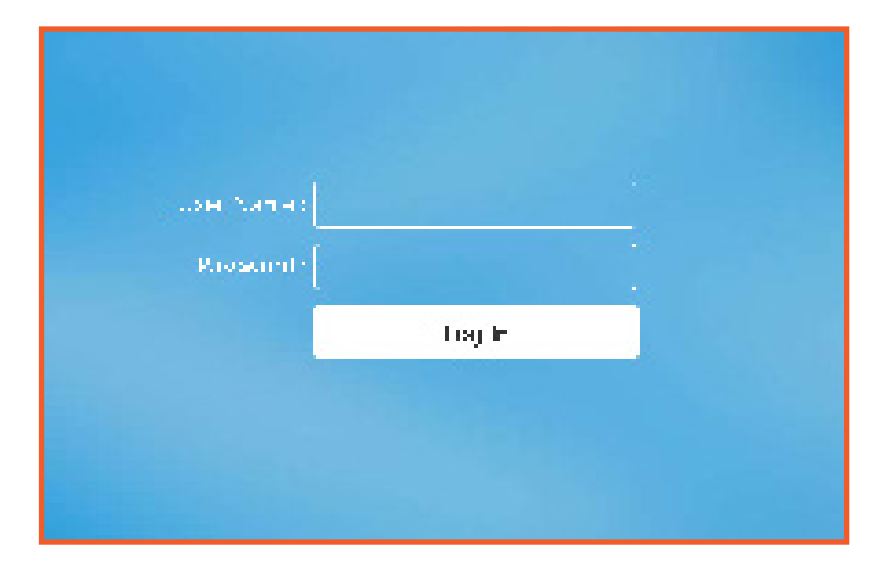

 Acceda a la interfaz web de administración del 1equipo introduciendo la siguiente dirección IP en su navegador:

**Zonas de Elda, San Vicente, Sax, Petrer, Murcia, Monóvar, Sant Joan y Mutxamel.** http://192.168.18.1/ **Usuario:** Epuser **Contraseña:** (ver etiqueta en la parte inferior del router)

**Zonas de Novelda, Elche, Crevillent, Aspe, Agost y Monforte:** http://192.168.100.1/ **Usuario**: root **Contraseña**: adminHW@

### cableworld

fibra

# 2. CAMBIAR PARAMETROS DE LA RED WIFI

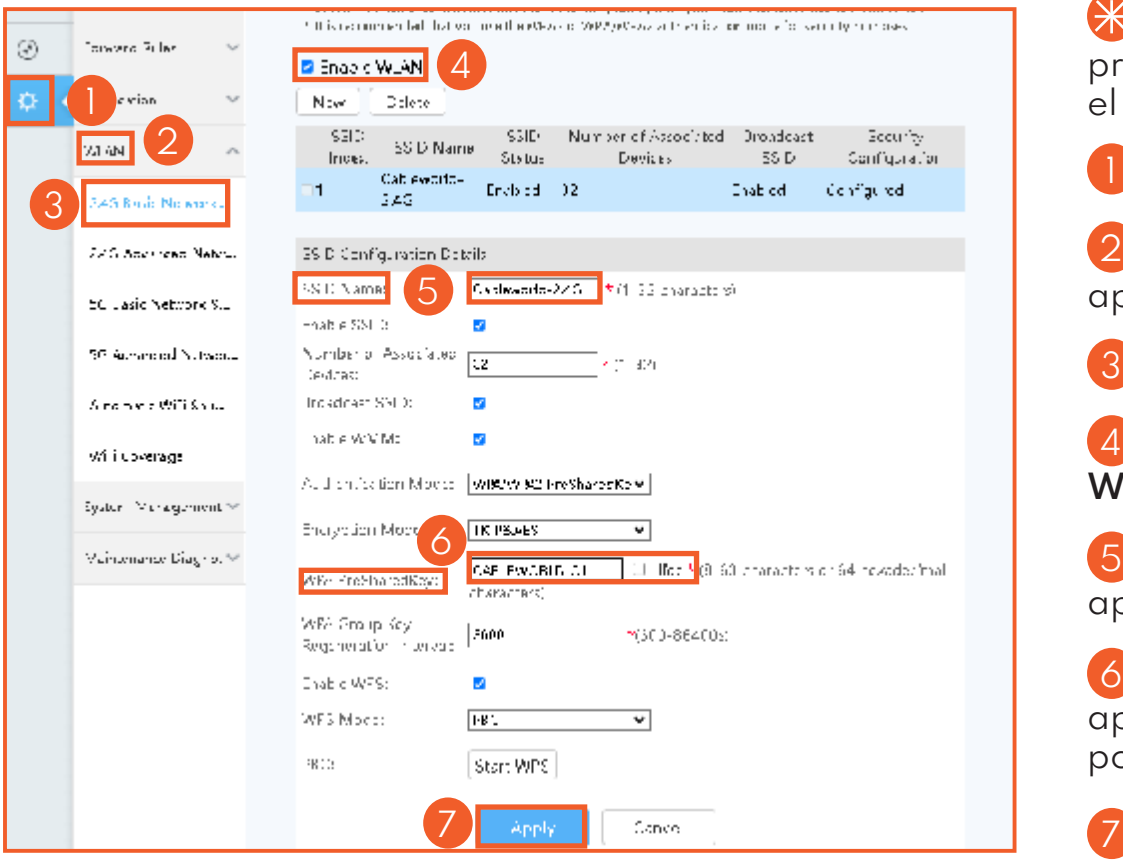

Para habilitar o deshabilitar la red WIFI presiona el botón **WLAN 10 seg** que hay en el lateral del router.

**Presione el ENGRANAJE** de ajustes.

2 Mediante la interfaz web en el apartado: **WLAN.**

**<sup>3</sup>** Clicka en 2.4G BASIC NETWORK.

A continuación presione **ENABLE**  4 **WLAN**.

 Para cambiar el nombre diríjase al apartado **SSDI NAME** 

 Para cambiar la contraseña diríjase al 6 apartado **WPA PreSharedKey**, para poder ver la pulse **HIDE**.

 Una vez finalizado pulse **APPLY**. 7

cableworld fibra

## 3. CAMBIAR DE CANAL

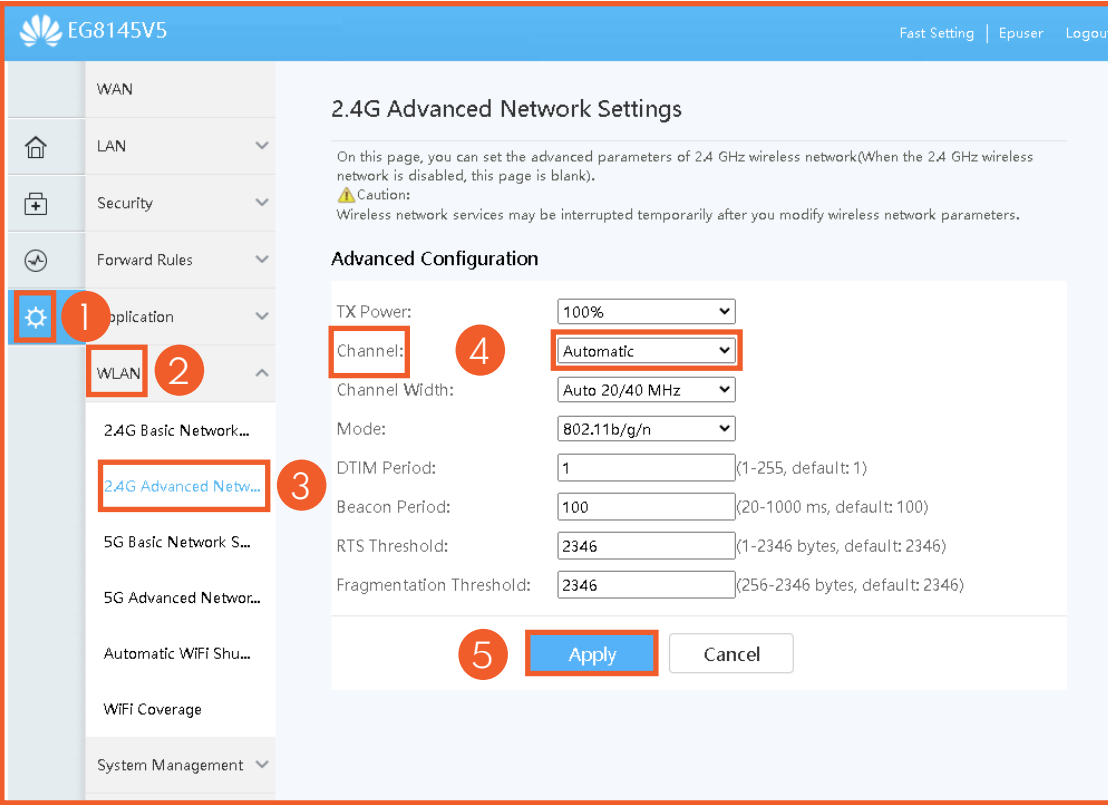

**Presione el ENGRANAJE** de ajustes.

 Mediante la interfaz web en el 2 apartado: **WLAN.**

Clicka en **2.4G ADVANCED NETWORK.** 3

 Para cambiar el canal diríjase al apartado: **CHANNEL**, y seleccione el canal conveniente. 4

Una vez finalizado pulse **APPLY**. 5

cableworld fibra

4. REDIRECCIÓN DE PUERTOS

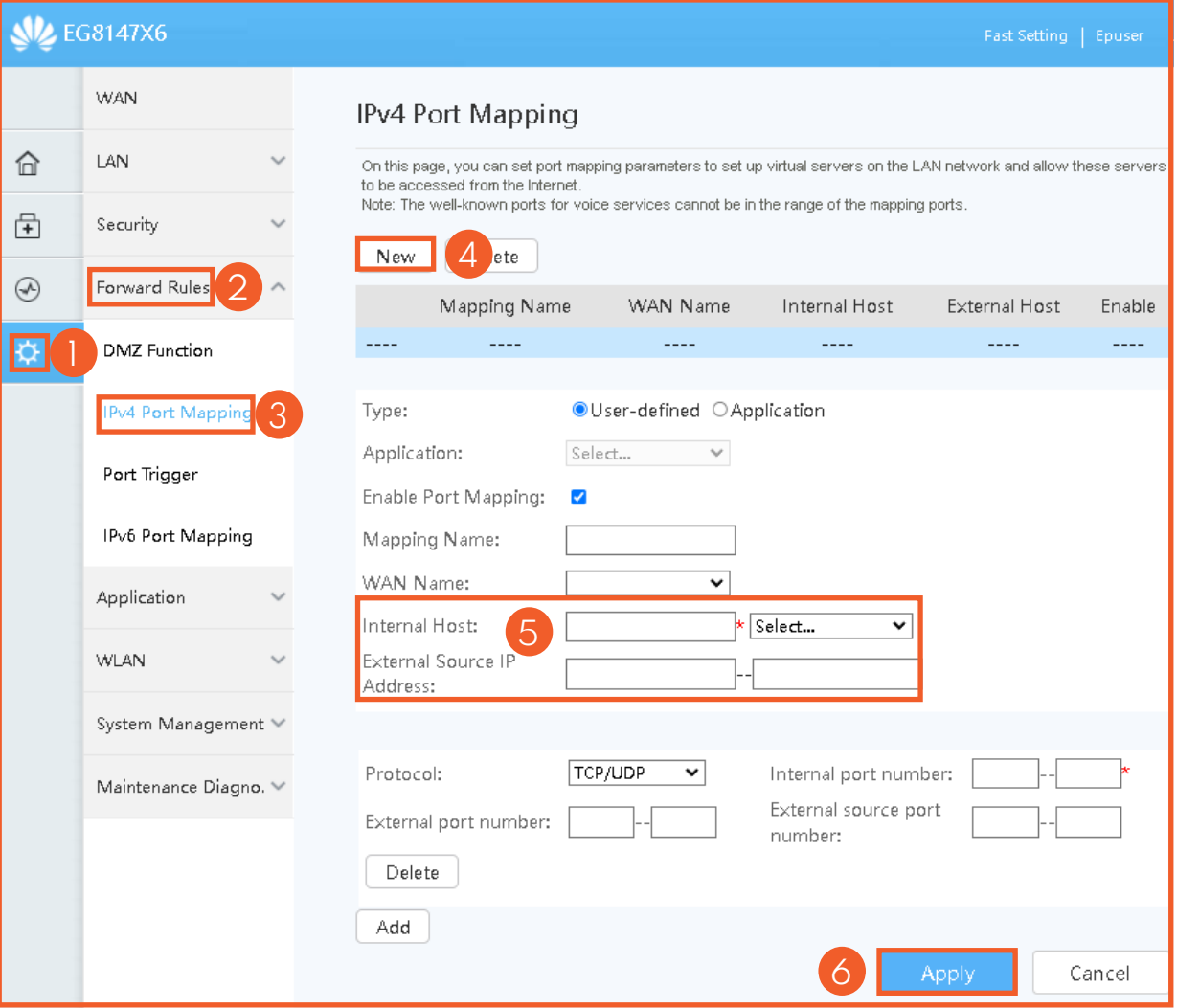

 Presione el **ENGRANAJE** de ajustes.

2 Mediante la interfaz web en el apartado: **FORWARE RULES.**

**8** Clicka en **IPV4 Port Mapping.** 

 Seguidamente pulse **NEW** y le 4 aparecerá un menú.

 Ahora deberá **CONFIGURAR EL**  5 **PUERTO INTERNO O EXTERNO Y LA IP** con los datos que le convenga, seleccione el dispositivo al cual quiera redireccionar, seguidamente presione add para abrir otro menú el cual debe configurar a su necesidad.

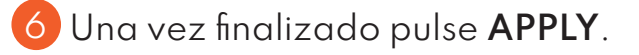

#### cableworld fibra

# 5. SEVICIOS DE CONSULTAS TÉCNICAS

En caso de duda sobre la configuración de su terminal, puede ponerse en contacto con nuestro Departamento Técnico a tráves de:

Télefono **966 192 000** (sin coste desde red fija de cableworld fibra).

Email **informacion@cableworld.es** para las zonas de Novelda, Crevillent, Agost, Aspe, Elche y Monforte del Cid.

Email **info@cableworld.es** para las zonas de Elda, Monovar, Mutxamel, Petrer, San Juan, San Vicente del Raspeig, Sax y Murcia.